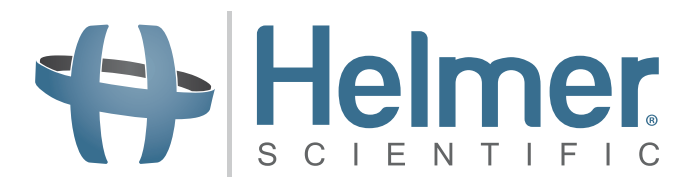

# **Mode d'emploi de l'incubateur de plaquettes**

**i.Series® et Horizon Series™**

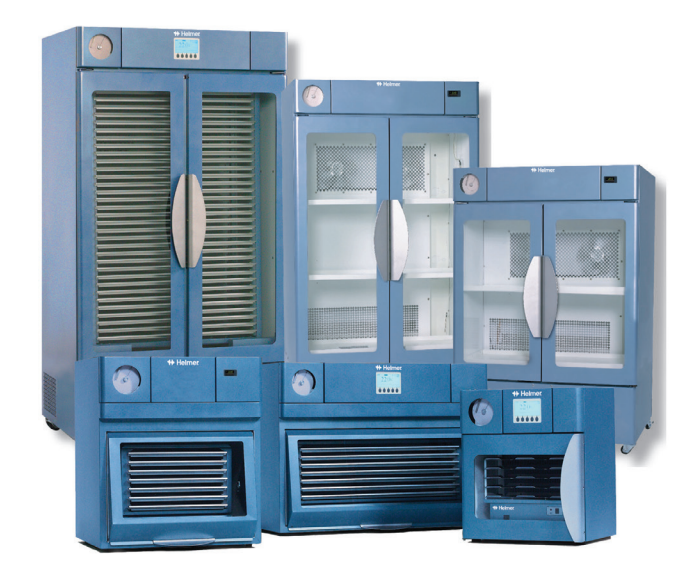

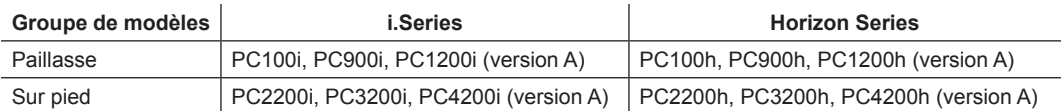

HELMER SCIENTIFIC 14400 Bergen Boulevard Noblesville, IN 46060 USA

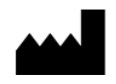

TÉLÉPHONE +1.317.773.9073 FAX +1.317.773.9082 États-Unis et Canada 800.743.5637

**360093-1/P**

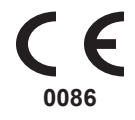

**CERTIFICATION ISO 13485:2003**

# Helmer **Historique du document**

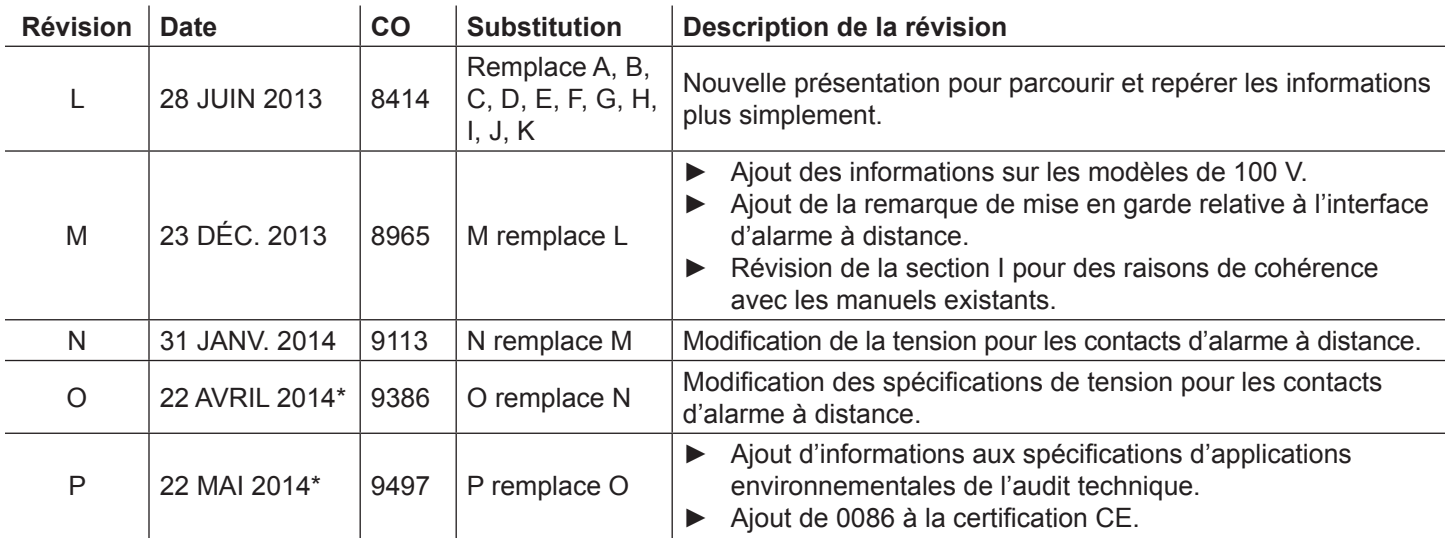

\* Date de soumission pour examen du changement de commande. La date réelle de publication peut varier.

# Helmer **Table des matières**

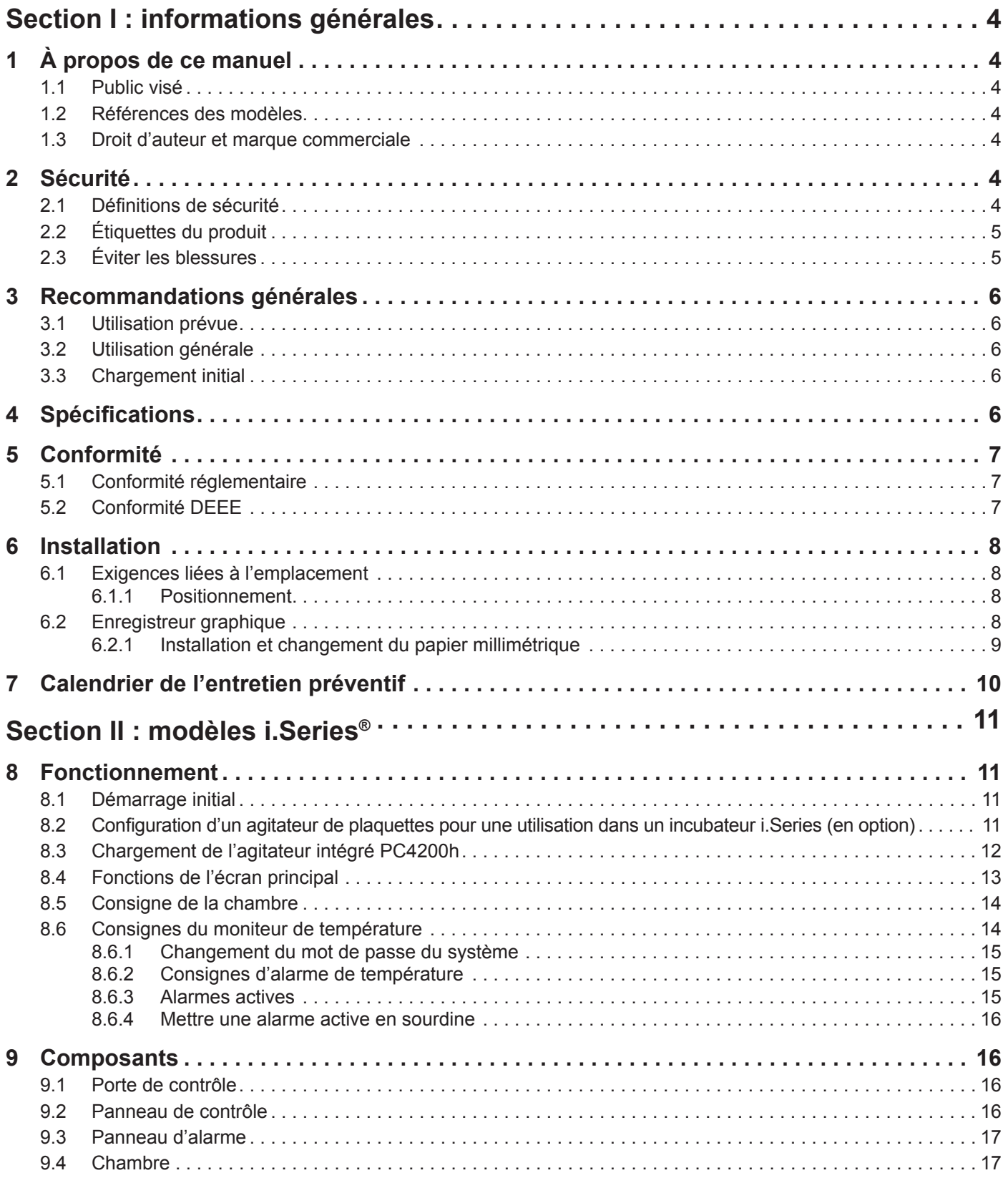

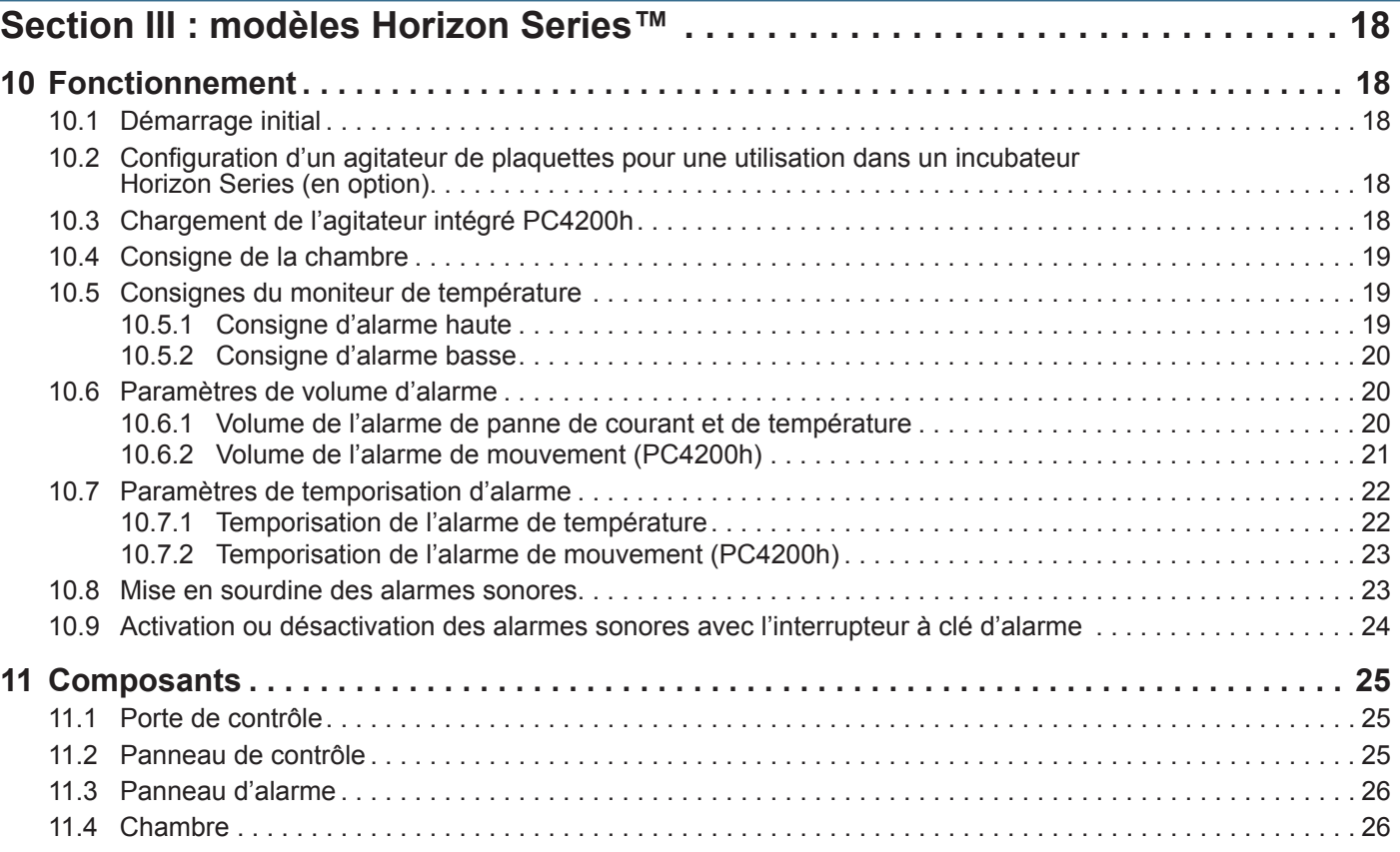

## **Helmer Section I : informations générales**

### **1 À propos de ce manuel**

#### **1.1 Public visé**

Le présent manuel est destiné à être utilisé par les utilisateurs finaux de l'incubateur de plaquettes et par les techniciens en entretien et en réparation habilités.

#### **1.2 Références des modèles**

Des références génériques sont utilisées dans ce manuel pour les modèles de groupe qui contiennent des caractéristiques similaires. Par exemple, les « modèles PC100 » se réfèrent à tous les modèles de cette taille (PC100i, PC100h). Ce manuel couvre tous les incubateurs de plaquettes qui peuvent être identifiés individuellement, par leur taille ou leur « série » respective.

#### **1.3 Droit d'auteur et marque commerciale**

Helmer®, i.Series®, i.Center®, Horizon Series™, AgiTrak™ et Rel.i™ sont des marques déposées ou des marques enregistrées de Helmer, Inc. aux États-Unis d'Amérique. Copyright © 2014 Helmer, Inc. Toutes les autres marques déposées et marques enregistrées sont la propriété de leurs propriétaires respectifs. Helmer, Inc., exerçant ses activités sous le nom de Helmer Scientific et Helmer.

#### **2 Sécurité**

L'opérateur ou le technicien chargé de la maintenance ou de l'entretien des produits Helmer Scientific doit (a) vérifier l'absence d'usure ou de dégâts anormaux sur le produit, (b) opter pour une procédure de réparation sans danger pour sa sécurité, celle des autres, du produit ou du fonctionnement de ce dernier, puis (c) réaliser un contrôle et un test complets du produit pour s'assurer que la maintenance ou l'entretien a été effectué correctement.

#### **2.1 Définitions de sécurité**

Les alertes générales de sécurité ci-dessous apparaissent dans toutes les mesures de sécurité de ce manuel. Lisez et respectez la mesure de sécurité associée au symbole d'alerte de sécurité.

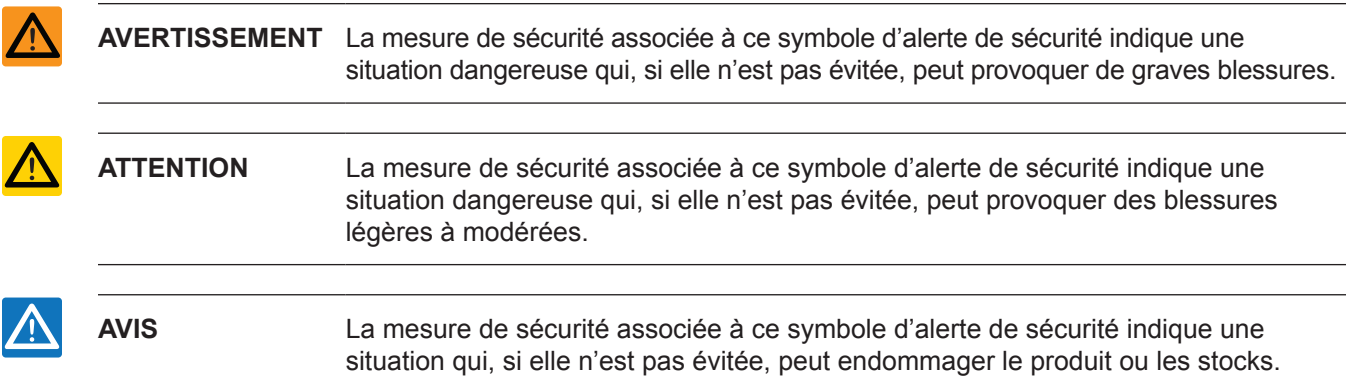

## **⇔** Helmer

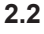

#### **2.2 Étiquettes du produit**

Les alertes d'informations et de sécurité générales ci-dessous apparaissent sur le produit pour signaler d'éventuels dangers à l'opérateur ou au technicien de service.

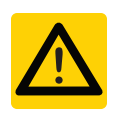

Attention : risque d'endommagement de l'équipement ou danger pour l'opérateur

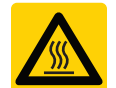

Attention : risque de décharge

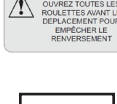

Attention : débloquez toutes les roulettes

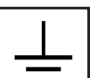

Attention : surface chaude  $\Box$  Borne de mise à la terre / au sol

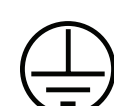

Borne de protection de mise à la terre / au sol

### **2.3 Éviter les blessures**

électrique

- ► Revoyez les instructions de sécurité avant d'installer, d'utiliser ou d'entretenir le matériel.
- ► Avant de déplacer l'appareil, videz les tiroirs de leur contenu (le cas échéant).
- ▶ N'ouvrez pas plusieurs tiroirs en même temps (le cas échéant).
- ► Avant de déplacer l'appareil, assurez-vous que la ou les portes sont fermées et que les roulettes (le cas échéant) sont débloquées et ne sont pas encombrées.
- ► Avant de déplacer l'appareil, débranchez le cordon d'alimentation CA et fixez le cordon.
- ► Faites appel à une deuxième personne pour déplacer l'appareil.
- ▶ Ne restreignez jamais physiquement les composants mobiles.
- ► Évitez de retirer les panneaux de service électriques et les panneaux d'accès à moins d'en recevoir l'instruction.
- ► Éloignez vos mains des points de pincement lorsque vous fermez la porte ou si le mouvement d'agitation est activé (le cas échéant).
- ► Évitez les rebords tranchants lorsque vous travaillez dans le compartiment électrique.
- ► Assurez-vous que les matières biologiques sont stockées aux températures conseillées en fonction des normes, de la documentation ou des bonnes pratiques de laboratoire.
- ► Soyez prudent lorsque vous ajoutez ou retirez des échantillons de l'incubateur de plaquettes.
- ► N'utilisez que le cordon d'alimentation fourni.
- ► Si vous utilisez le matériel d'une façon non spécifiée par Helmer Scientific, vous êtes susceptible d'altérer la protection fournie par le matériel.
- ► Décontaminez les pièces avant de les envoyer pour entretien ou réparation. Contactez Helmer Scientific ou votre distributeur pour les instructions de décontamination et un numéro d'autorisation de retour.
- ► Assurez-vous que les matières biologiques sont stockées en toute sécurité conformément à toutes les exigences applicables en matière de législation, réglementation et d'entreprise.
- ► L'incubateur de plaquettes n'est pas conçu pour être utilisé comme une armoire de stockage destinée aux matériaux dangereux ou inflammables.

# **♦ Helmer**

### **3 Recommandations générales**

### **3.1 Utilisation prévue**

Les incubateurs de plaquettes Helmer sont conçus pour offrir l'ambiance à température contrôlée nécessaire au stockage des concentrés de plaquette.

Les appareils doivent être utilisés par un personnel dont les procédures satisfont aux réglementations de la FDA (Food and Drug Administration), de l'AABB (American Association of Blood Banks, Association américaine des banques du sang), de l'UE ou de toute autre réglementation applicable pour le traitement et le stockage des concentrés de plaquette.

#### **3.2 Utilisation générale**

Laissez l'incubateur de plaquettes arriver à la température ambiante avant de le mettre sous tension. Lors de la mise en marche initiale, l'alarme de mouvement peut retentir si ce dernier est désactivé et l'alarme de basse température peut retentir en attendant que l'incubateur de plaquettes atteigne sa température de fonctionnement.

#### **3.3 Chargement initial**

Après que l'incubateur de plaquettes atteint la température ambiante, laissez la température de la chambre se stabiliser à la valeur de consigne avant de ranger le produit.

### **4 Spécifications**

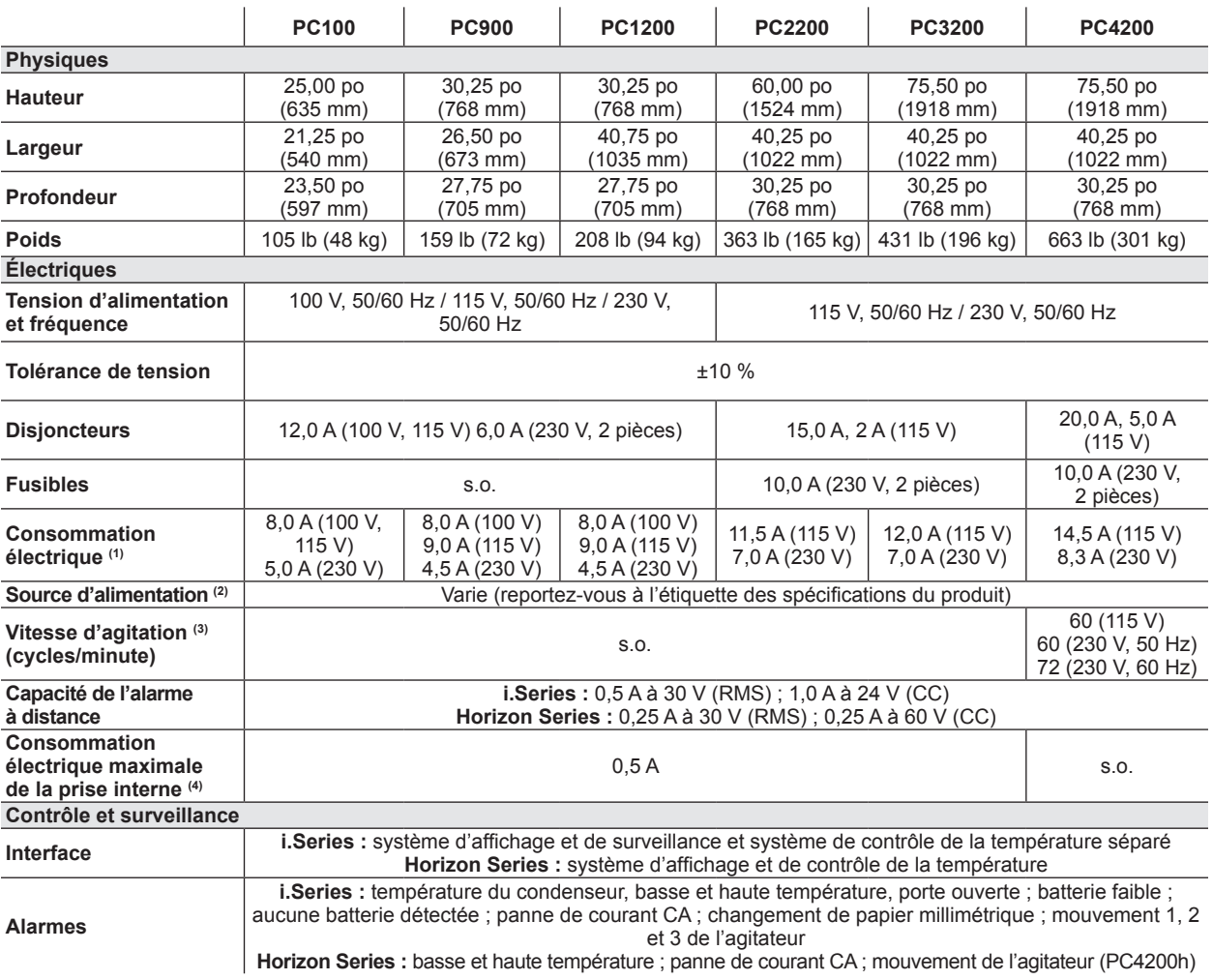

# **⇔** Helmer

**Informations générales**

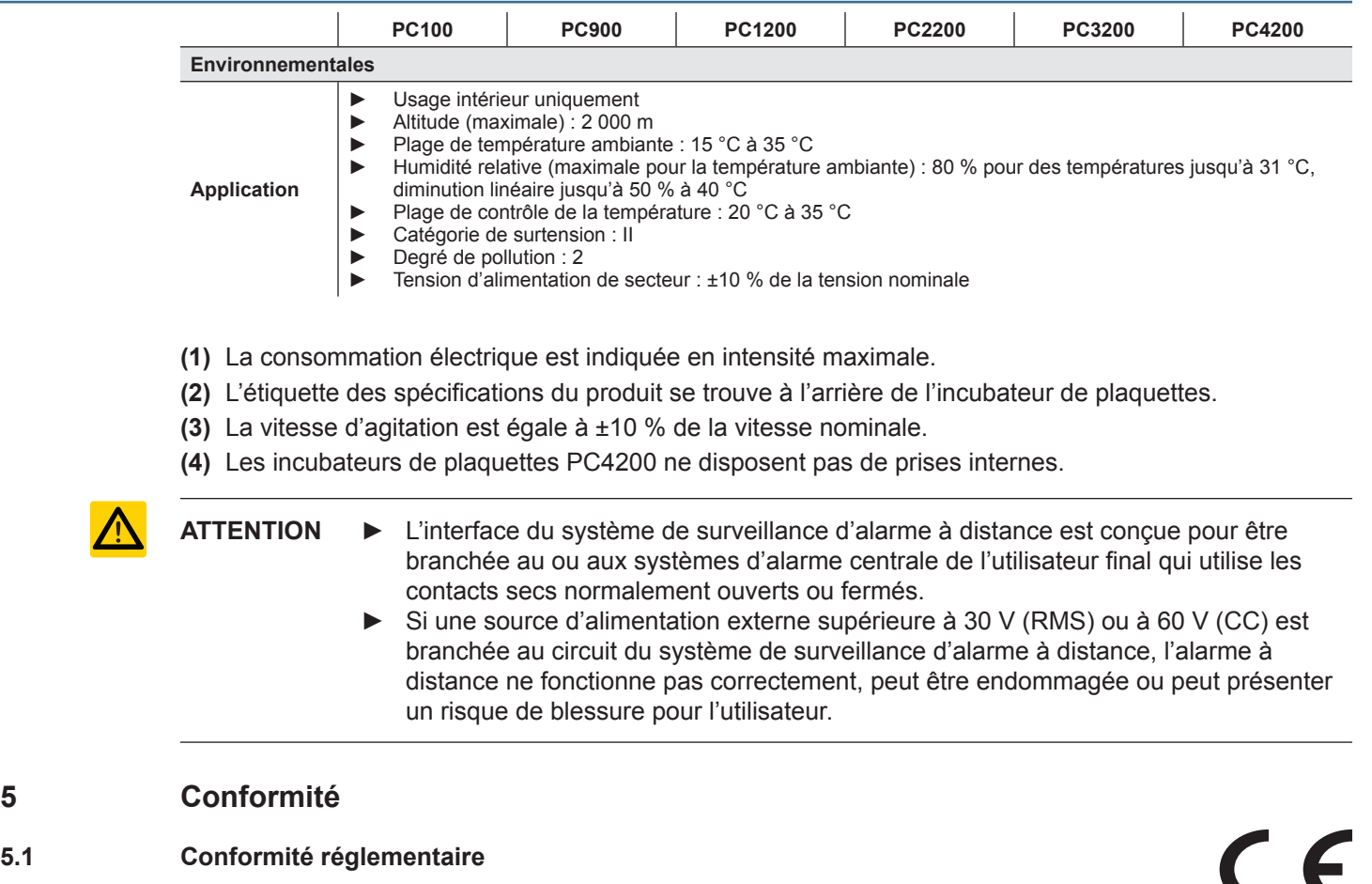

Cet appareil est conforme avec les exigences de la directive 93/42/CEE relative aux dispositifs médicaux, telle que modifiée par 2007/47/CE. **0086**

Le niveau sonore est inférieur à 70 dB(A).

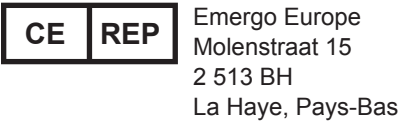

#### **5.2 Conformité DEEE**

Le symbole du DEEE (déchets d'équipements électriques et électroniques) (à droite) indique la conformité avec les dispositions applicables de la directive européenne DEEE 2002/96/CE. La directive définit les exigences relatives à l'étiquetage et l'élimination de certains produits dans les pays touchés.

Lors de l'élimination de ce produit dans les pays touchés par cette directive :

- ▶ Ne jetez pas ce produit avec les déchets municipaux non triés.
- ► Récupérez ce produit séparément.
- ▶ Utilisez les systèmes de collecte et de retour disponibles localement.

Pour plus d'informations sur le retour, la récupération ou le recyclage de ce produit, contactez votre distributeur local.

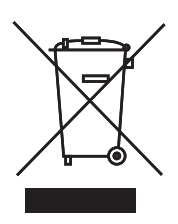

### **6 Installation**

#### **6.1 Exigences liées à l'emplacement**

- ▶ A une surface de niveau et solide.
- ► A une prise de terre conforme au Code national de l'électricité (National Electrical Code, NEC) et répond aux exigences électriques locales.
- ► N'est pas exposé à la lumière directe du soleil, à des sources de température élevée, et aux évents de chauffage et d'air conditionné.
- ▶ Modèles de paillasse : minimum de 4 po (102 mm) au-dessus et derrière.
- ► Modèles sur pied : minimum de 4 po (102 mm) à gauche et à droite.
- ► Conforme aux limites spécifiées pour la température ambiante et l'humidité relative.

#### **6.1.1 Positionnement**

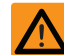

**AVERTISSEMENT** Pour éviter le basculement, assurez-vous que les roulettes sont débloquées (modèles sur pied).

- **1** Assurez-vous que toutes les roulettes sont débloquées (modèles sur pied).
- **2** Placez l'incubateur de plaquettes sur une surface solide ou faites rouler l'appareil en place puis bloquez les roulettes (modèles sur pied).
- **3** Assurez-vous que l'incubateur de plaquettes est de niveau.

#### **6.2 Enregistreur graphique**

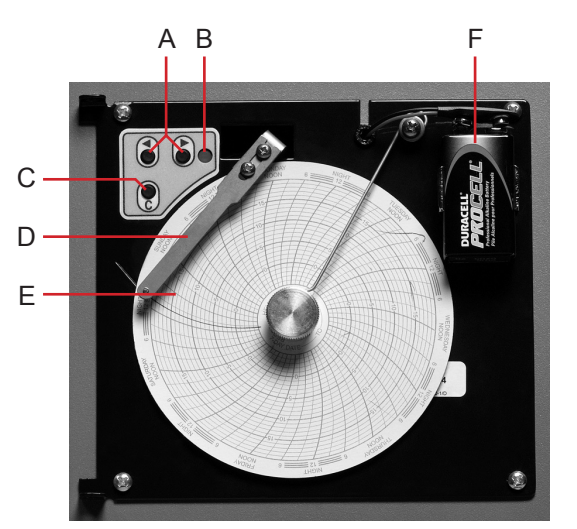

*Enregistreur graphique avec papier et batterie installés.*

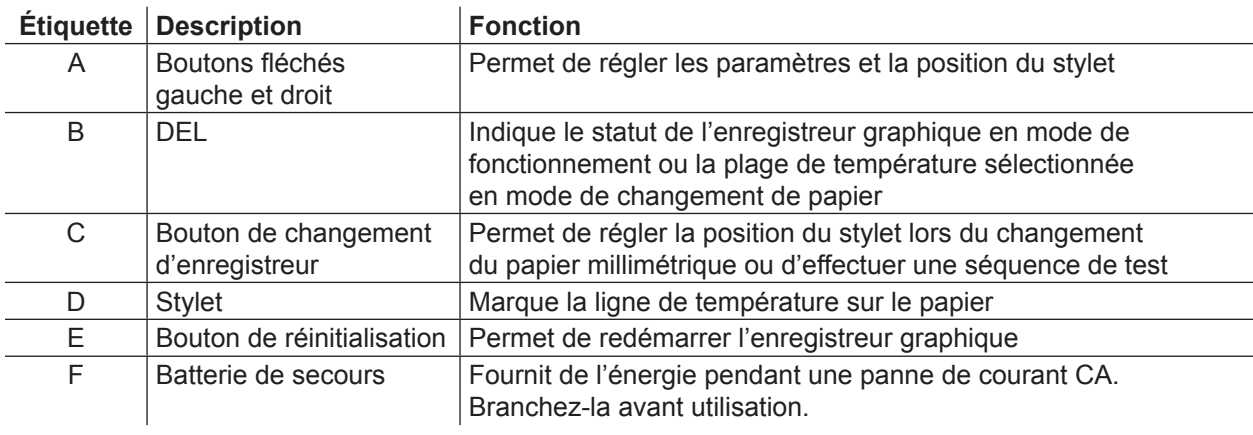

# **⇔** Helmer

#### **6.2.1 Installation et changement du papier millimétrique**

- **1** Maintenir enfoncé le bouton C. Lorsque le stylet commence à aller à gauche, relâchez le bouton. La DEL clignote pour indiquer la plage de température actuelle.
- **2** Lorsque le stylet cesse de bouger, tirez sur la molette puis déplacez-la vers le haut et loin du papier millimétrique.
- **3** Placez le nouveau papier millimétrique sur l'enregistreur graphique.
- **4** Soulevez doucement le stylet et faites tourner le papier afin que la ligne temporelle actuelle corresponde à la rainure de la ligne temporelle.

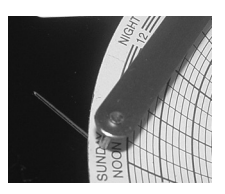

**5** Tenez le papier millimétrique puis réinstallez la molette du graphique.

**REMARQUE** Pour une lecture précise de la température, assurez-vous que l'heure actuelle est alignée avec la rainure de la ligne temporelle lorsque la molette du graphique est serrée.

- **6** Vérifiez que la plage de température est réglée sur la bonne valeur.
- **7** Maintenez enfoncé le bouton **C**. Lorsque le stylet commence à aller à droite, relâchez le bouton.
- **8** Vérifiez que le stylet marque la température correctement.

# **♦ Helmer**

### **7 Calendrier de l'entretien préventif**

Les tâches d'entretien doivent être accomplies selon le calendrier suivant. Pour plus de détails sur les différentes tâches, reportez-vous au manuel d'entretien.

### **REMARQUE** Il s'agit d'exigences minimales recommandées. Selon les règles ou les conditions physiques de votre entreprise, certains points se rapportant à l'entretien devront peut-être être effectués plus souvent ou uniquement par le personnel de service.

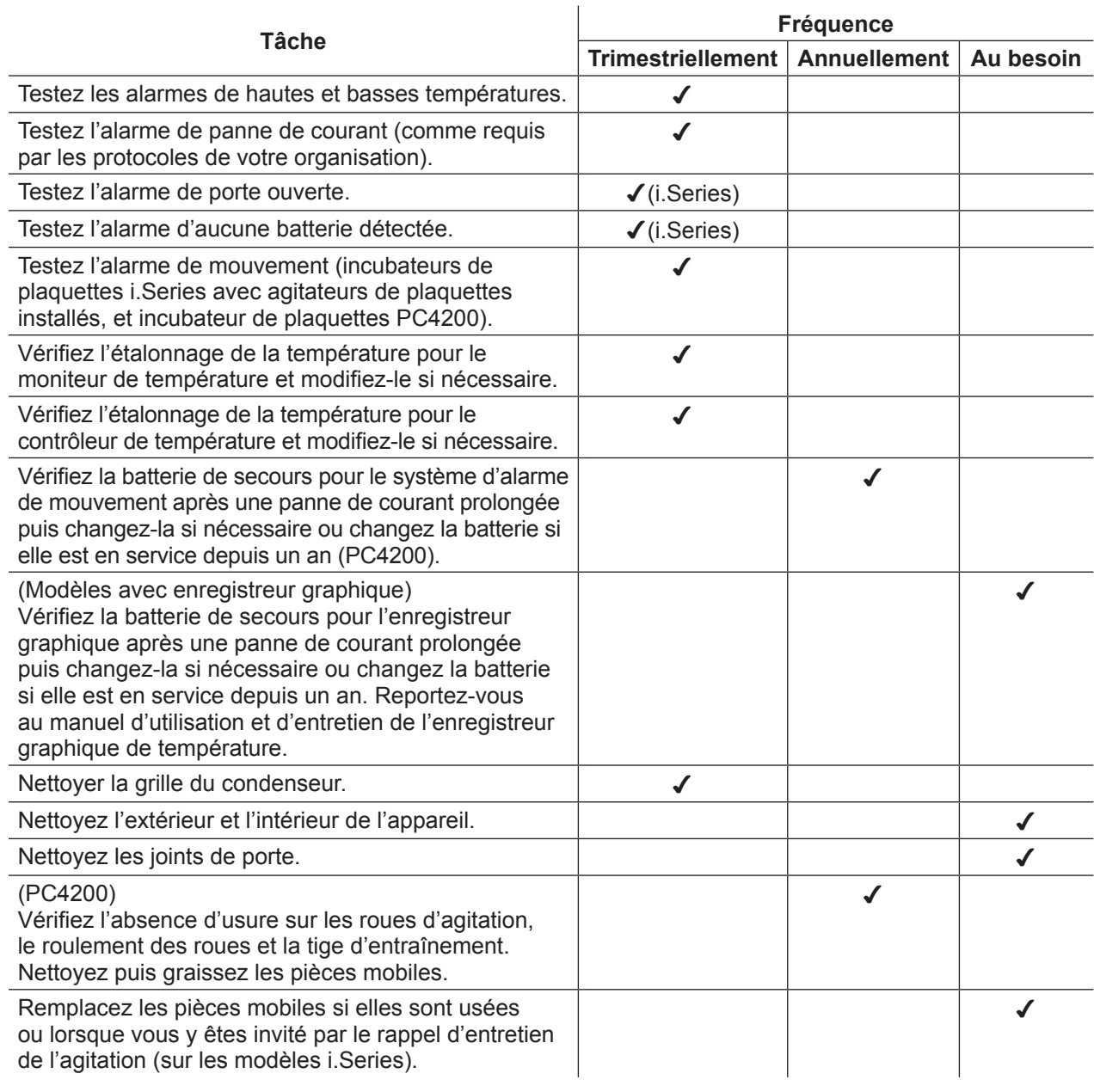

- **REMARQUE** ► i.Series : lors d'une panne de courant, la batterie de secours fournit de l'énergie au système de surveillance et à l'alarme de panne de courant. Si la batterie de secours ne fonctionne pas, l'alarme de panne de courant ne s'active pas.
	- ► Si la batterie de secours ne fournit pas l'alimentation du système de surveillance pendant le test d'alarme de panne de courant, remplacez la batterie.
	- ► Si les batteries sont en service depuis un an, remplacez-les.

## **Helmer Section II : modèles i.Series®**

### **8 Fonctionnement**

### **8.1 Démarrage initial**

- **1** Branchez le cordon d'alimentation à une prise de terre qui répond aux exigences électriques apparaissant sur l'étiquette des spécifications du produit.
- **2** Mettez l'interrupteur CA MARCHE/ARRÊT sur **MARCHE**.
- **3** Branchez les batteries de secours pour les alarmes et le système de surveillance.
- **4** Branchez la batterie de secours pour l'enregistreur graphique de température.
- **5** Installez le tube de contrôle d'alarme (PC100i). Placez le tube sous la pointe de la sonde.
- **6** Sélectionnez la langue d'affichage.
	- ► Options du système s'affiche quand l'incubateur de plaquettes est mis sous tension.
	- ► Appuyez sur les touches **INC** ou **DEC** pour sélectionner la langue.
	- ► Appuyez sur la touche **ACCUEIL**.
- **7** Appuyez sur la touche **MUET** si l'alarme de basse température retentit.
- **REMARQUE ►** Lorsque l'interrupteur de porte est dérivé, l'incubateur et l'alarme de porte ouverte continuent de fonctionner comme si la porte était fermée.
	- ► L'interrupteur de porte contrôle l'alimentation de l'agitateur intégré sur l'incubateur de plaquettes PC4200i et contrôle l'alimentation des prises internes sur tous les autres modèles.
	- ► Il est possible de contourner l'interrupteur de porte en ouvrant celle-ci et en tirant le cylindre d'interrupteur.

**8.2 Configuration d'un agitateur de plaquettes pour une utilisation dans un incubateur i.Series (en option)**

Il est possible d'utiliser les agitateurs de plaquettes i.Series Helmer seuls ou dans des incubateurs de plaquettes i.Series Helmer.

- ► Les données de mouvement sont transmises depuis l'agitateur de plaquettes par le biais du câble de données et ce vers l'incubateur de plaquettes.
- ► L'incubateur de plaquettes interprète les données de mouvement et génère sa propre alarme de mouvement, en fonction de sa propre période de temporisation d'alarme.
- ► Si l'alarme de mouvement n'est pas désactivée sur l'agitateur de plaquettes, l'alarme de mouvement des deux dispositifs retentit.

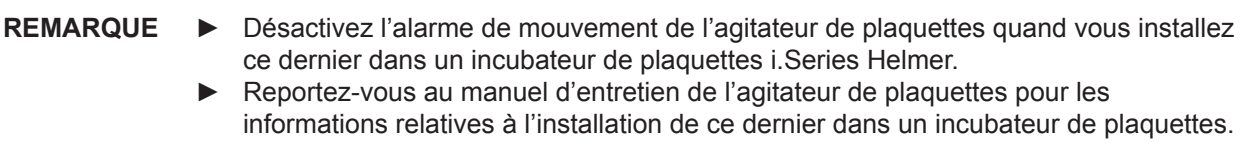

#### **8.3 Chargement de l'agitateur intégré PC4200h**

**REMARQUE ►** Le présent chapitre ne s'applique qu'aux modèles PC4200h.

**►**  Pour les instructions relatives au chargement des autres modèles d'agitateurs de plaquettes, reportez-vous au mode d'emploi de l'agitateur de plaquettes.

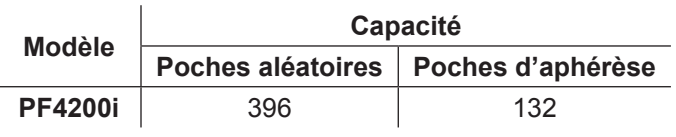

**ATTENTION** Lorsque vous ouvrez un tiroir, agrippez la poignée (pas le porte-étiquette). Ouvrez un tiroir à la fois.

Ouvrez le tiroir à charger et disposez les poches de plaquettes à plat.

- ► Évitez d'empiler les poches.
- ► Laissez suffisamment d'espace autour de chaque poche pour permettre à l'air de circuler. Pour les poches plus épaisses, enlevez des tiroirs.
- ▶ Placez le tube sous la poche ou autour de celle-ci.

# **♦ Helmer**

### **8.4 Fonctions de l'écran principal**

Tous les écrans du système de surveillance sont accessibles depuis l'écran principal. Appuyez sur la flèche **HAUT** ou **BAS** pour sélectionner une option du menu puis appuyez sur la touche **SÉLECTIONNER** pour afficher l'option sélectionnée.

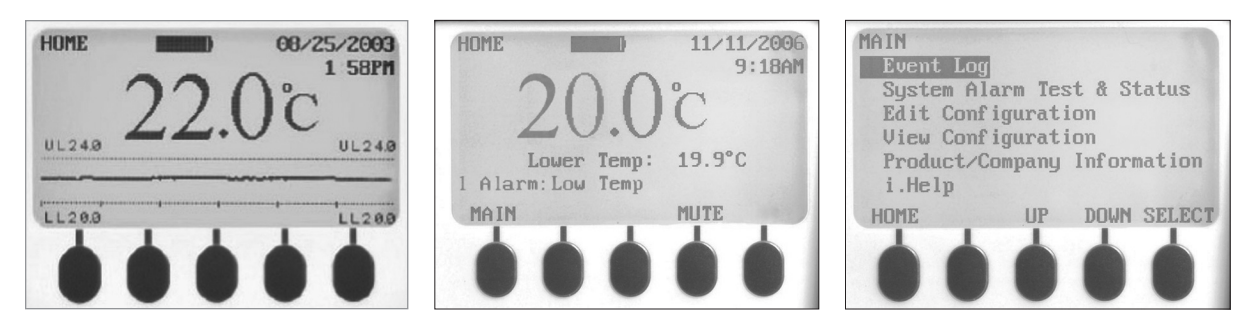

*À gauche : écran de la courbe de température (affiché par défaut). Au centre : écran d'accueil. À droite : écran principal.*

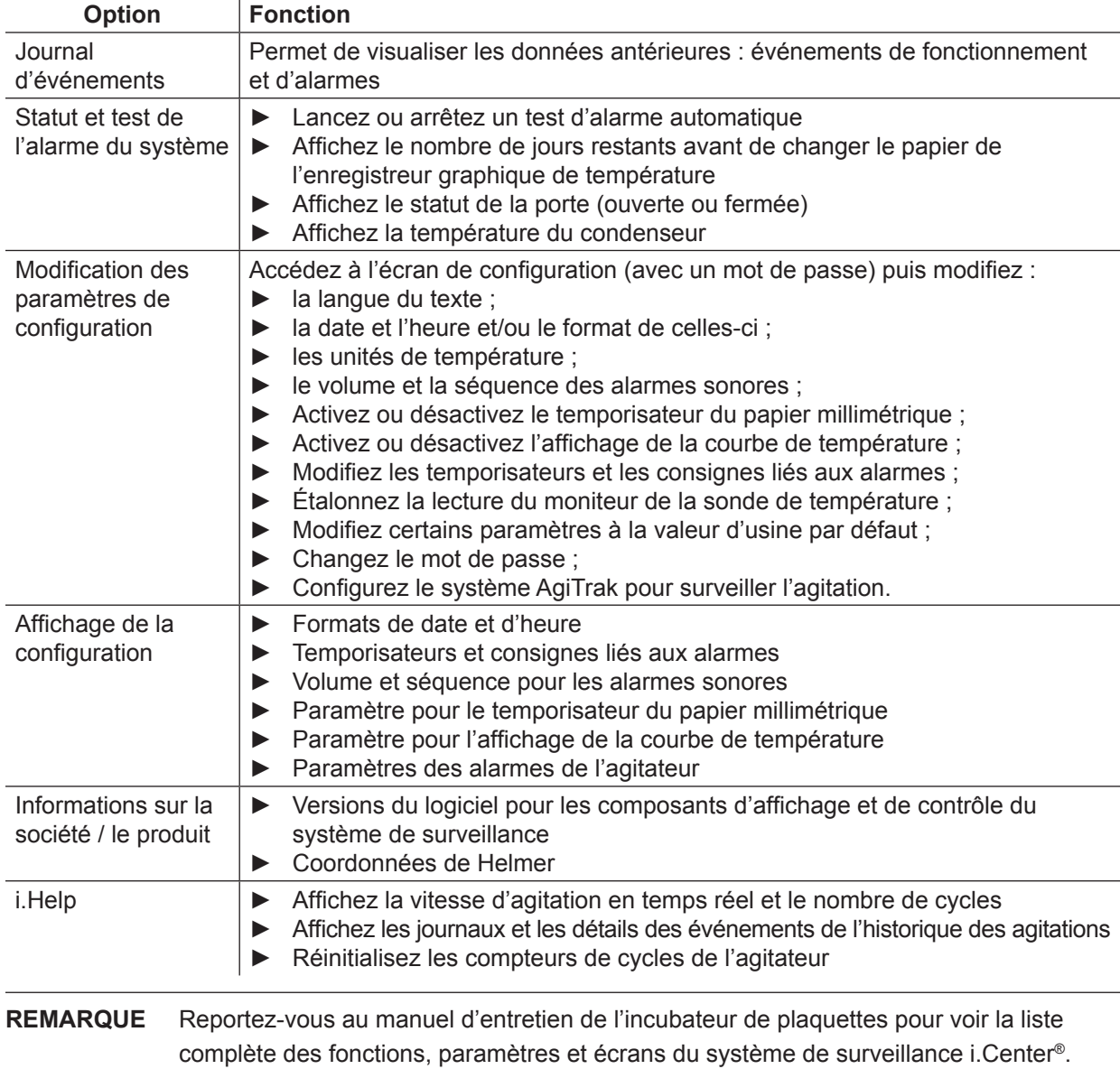

#### **8.5 Consigne de la chambre**

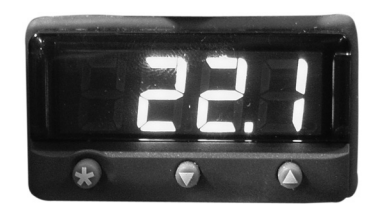

*Affichage et boutons du contrôleur / moniteur de température.*

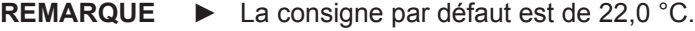

- La température de la chambre affichée peut être différente de la consigne.
	- **►**  Reportez-vous au manuel d'entretien pour les paramètres du programme et les valeurs des paramètres par défaut.
- **<sup>1</sup>** Sur le contrôleur de température, maintenez enfoncé **\*** .
	- ► Le contrôleur de température affiche la consigne actuelle.
- **2** Tout en appuyant sur **\*** appuyez sur la **Flèche haut** ou **bas** pour modifier la consigne de température.<br>► La consigne change par incréments de 0,1 °C. ► La consigne change par incréments de 0,1 °C.
- **3** Relâchez tous les boutons ; la consigne de température est modifiée.

#### **8.6 Consignes du moniteur de température**

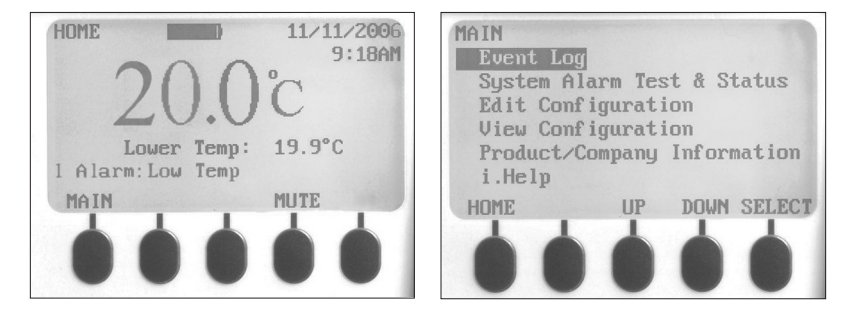

*À gauche : écran d'accueil. À droite : écran principal.*

#### **Informations affichées sur l'écran d'accueil :**

- ► lectures actuelles de la ou des sondes de température ;
- ► niveau de batterie restant ;
- $\blacktriangleright$  date et heure actuelles :
- $\blacktriangleright$  statut des alarmes actives.

#### **Fonctions accessibles depuis l'écran d'accueil :**

- ▶ accédez à l'écran principal pour afficher et modifier les paramètres ;
- ► affichez les alarmes actives ;
- ► mettez les alarmes sonores en sourdine ;
- ► affichez une courbe de la température de la chambre (après 24 heures de fonctionnement) ;
- ► Réglez le contraste de l'écran (bouton central).

# **O** Helmer

### **Fonctions accessibles depuis l'écran principal :**

- ► affichez les données du journal d'événements ;
- ▶ lancez ou arrêtez les tests d'alarmes du système et affichez le statut de l'incubateur ;
- ▶ affichez puis modifiez les paramètres de configuration ;
- ► affichez les informations sur la société / le produit ;
- ► accédez au système i.Help.

#### **8.6.1 Changement du mot de passe du système**

Le mot de passe par défaut est **1234**. Les mots de passe doivent être composés de quatre chiffres, de 1 à 5.

#### **Pour changer le mot de passe :**

- **1** Sur l'écran d'accueil, appuyez sur la touche **PRINCIPAL**.
- **2** Appuyez sur la touche **BAS** pour sélectionner Modifier la configuration. Appuyez sur la touche **SÉLECTIONNER**.
- **3** Entrez le mot de passe lorsque vous y êtes invité.
- **4** Appuyez sur la touche **BAS** pour sélectionner Changer le mot de passe. Appuyez sur la touche **SÉLECTIONNER**.
- **5** Entrez le nouveau mot de passe puis entrez-le à nouveau lorsque vous y êtes invité.
	- ► Si le mot de passe est entré correctement, le message « mis à jour » s'affiche.
	- ► Si le mot de passe n'est pas entré correctement, le message « correspondance incorrecte » s'affiche. Répétez la procédure pour changer le mot de passe.

#### **8.6.2 Consignes d'alarme de température**

- **1** Appuyez sur la touche **PRINCIPAL**.
- **2** Appuyez sur la touche **BAS** pour mettre en surbrillance Modifier la configuration. Appuyez sur la touche **SÉLECTIONNER**.
- **4** Entrez le mot de passe lorsque vous y êtes invité.
- **5** Appuyez sur la touche **BAS** pour sélectionner Consignes d'alarme. Appuyez sur la touche **SÉLECTIONNER**.
- **6** Appuyez sur la touche **BAS** pour sélectionner le paramètre d'alarme de température souhaité.
- **7** Appuyez sur les touches **INC** ou **DEC** pour sélectionner la consigne d'alarme de température.
- **8** Appuyez sur la touche **RETOUR** pour revenir à l'écran Modifier la configuration, ou appuyez sur la touche **ACCUEIL** pour sortir. Les nouveaux réglages sont enregistrés.

#### **8.6.3 Alarmes actives**

L'écran d'accueil identifie les alarmes actives. Si plusieurs alarmes sont actives, l'affichage indique le nombre d'alarmes et fluctuera entre plusieurs alarmes.

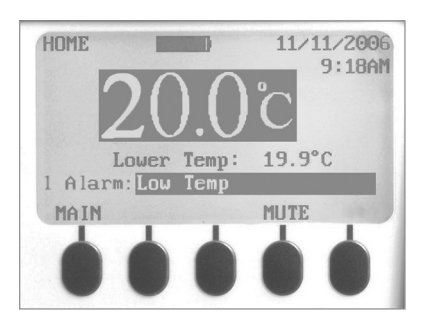

*Écran d'accueil avec une alarme active (basse température) sélectionnée.*

# **\** Helmer

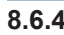

#### **8.6.4 Mettre une alarme active en sourdine**

- ▶ Par défaut, les alarmes sonores sont réglées sur MARCHE.
- ► Les alarmes activées pendant la mise en sourdine des alarmes existantes sont audibles.
- ► Il est possible de réinitialiser le temporisateur de la mise en sourdine avec chaque nouvelle alarme active.
- ► Le fait de mettre une alarme en sourdine ne supprime pas l'alarme visuelle.

**REMARQUE** Le fait de mettre une alarme en sourdine supprime le signal envoyé par le biais de l'interface d'alarme à distance.

► Si une alarme est toujours active à la fin de la temporisation de la mise en sourdine, l'alarme active est transmise par le biais de l'interface d'alarme à distance.

#### **Pour mettre une alarme active en sourdine :**

- **1** Sur l'écran d'accueil, appuyez une fois sur la touche **MUET** pour mettre l'alarme en sourdine pendant cinq minutes.
- **2** Appuyez plusieurs fois sur la touche **MUET** pour prolonger la temporisation de la mise en sourdine (jusqu'à 60 minutes).

#### **9 Composants**

#### **9.1 Porte de contrôle**

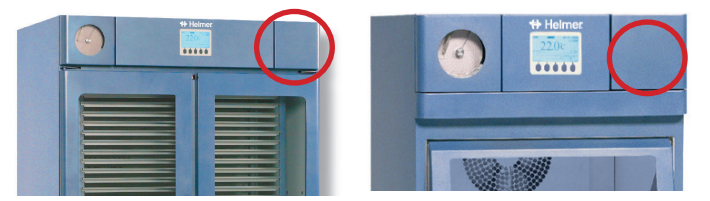

*Porte de contrôle (entourée).*

#### **9.2 Panneau de contrôle**

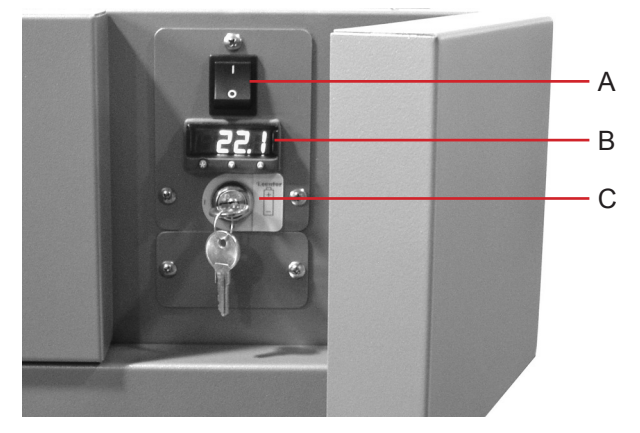

*Panneau de contrôle derrière la porte de contrôle.*

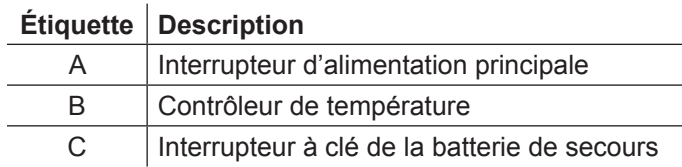

**9.3 Panneau d'alarme**

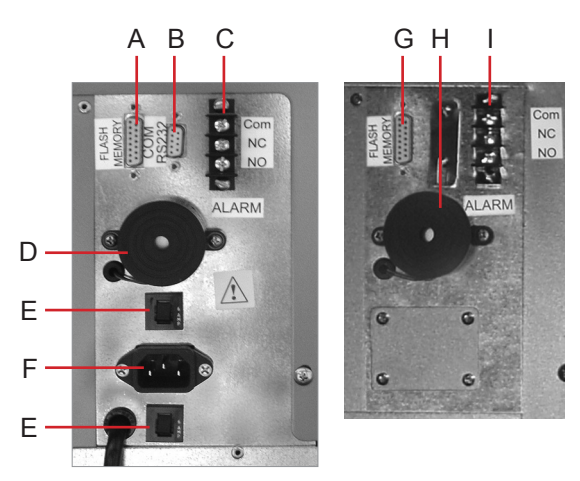

*À gauche : panneau d'alarme PC1200i (230 V). À droite : panneau d'alarme PC2200i.*

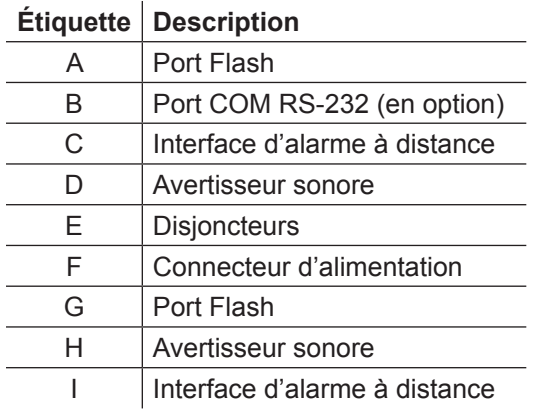

### **9.4 Chambre**

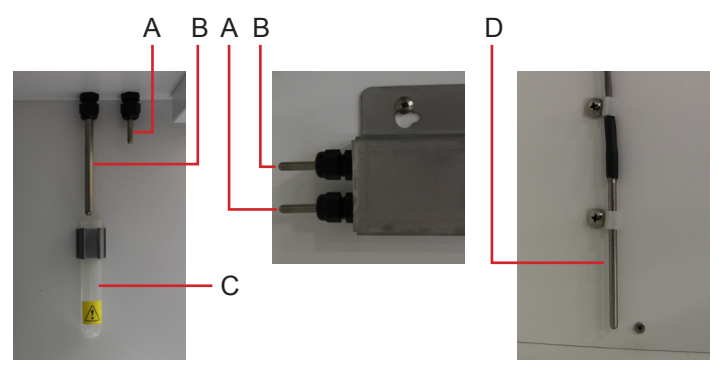

*Sondes de la chambre (plusieurs modèles illustrés).*

 $\overline{a}$ 

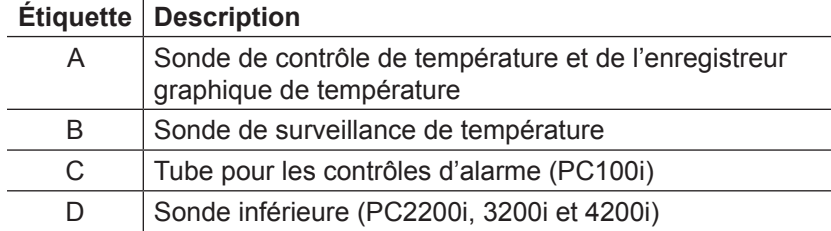

## **Helmer Section III : modèles Horizon Series™**

### **10 Fonctionnement**

### **10.1 Démarrage initial**

- **1** Branchez le cordon d'alimentation à une prise de terre qui répond aux exigences électriques apparaissant sur l'étiquette des spécifications du produit.
- **2** Mettez l'interrupteur CA MARCHE/ARRÊT sur **MARCHE**.
- **3** Branchez la batterie de secours pour l'alarme de panne de courant.
- **4** Branchez la batterie de secours pour l'alarme de mouvement (modèle PC4200h uniquement).
- **5** Branchez la batterie de secours pour l'enregistreur graphique de température.
- **6** Installez le tube de contrôle d'alarme (PC100h). Placez le tube sous la pointe de la sonde.
- **7** Appuyez sur la touche **MUET** si l'alarme de basse température retentit.
- **REMARQUE ►** Lorsque l'interrupteur de porte est dérivé, l'incubateur continue de fonctionner comme si la porte était fermée.
	- **►**  L'interrupteur de porte contrôle l'alimentation de l'agitateur intégré sur le modèle PC4200h et contrôle l'alimentation des prises internes sur tous les autres modèles.
	- ► Il est possible de contourner l'interrupteur de porte en ouvrant celle-ci et en tirant le cylindre d'interrupteur.

#### **10.2 Configuration d'un agitateur de plaquettes pour une utilisation dans un incubateur Horizon Series (en option)**

Il est possible d'utiliser les agitateurs de plaquettes Horizon Series Helmer seuls ou dans des incubateurs de plaquettes Horizon Series Helmer.

**REMARQUE** Reportez-vous au manuel d'entretien de l'agitateur de plaquettes pour les informations relatives à l'installation de ce dernier dans un incubateur de plaquettes.

#### **10.3 Chargement de l'agitateur intégré PC4200h**

**REMARQUE ►** Le présent chapitre ne s'applique qu'aux modèles PC4200h. ▶ Pour les instructions relatives au chargement des autres modèles d'agitateurs de plaquettes, reportez-vous au mode d'emploi de l'agitateur de plaquettes.

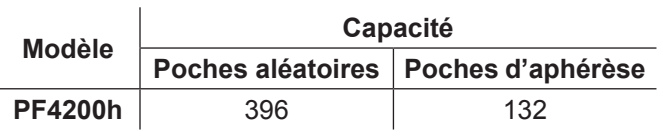

**ATTENTION** Lorsque vous ouvrez un tiroir, agrippez la poignée (pas le porte-étiquette). Ouvrez un tiroir à la fois.

Ouvrez le tiroir à charger et disposez les poches de plaquettes à plat.

- ► Évitez d'empiler les poches.
- ► Laissez suffisamment d'espace autour de chaque poche pour permettre à l'air de circuler. Pour les poches plus épaisses, enlevez des tiroirs.
- ► Placez le tube sous la poche ou autour de celle-ci.

**10.4 Consigne de la chambre**

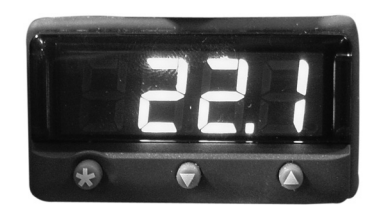

*Affichage et boutons du contrôleur / moniteur de température.*

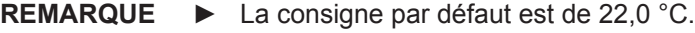

- **►**  La température de la chambre affichée peut être différente de la consigne.
	- **►**  Reportez-vous au manuel d'entretien pour les paramètres du programme et les valeurs des paramètres par défaut.
- **<sup>1</sup>** Sur le contrôleur de température, maintenez enfoncé **\*** .
	- ► Le contrôleur de température affiche la consigne actuelle.
- **2** Tout en appuyant sur **\*** appuyez sur la **Flèche haut** ou **bas** pour modifier la consigne de température.<br>► La consigne change par incréments de 0,1 °C. ► La consigne change par incréments de 0,1 °C.
- **3** Relâchez tous les boutons ; la consigne de température est modifiée.

#### **10.5 Consignes du moniteur de température**

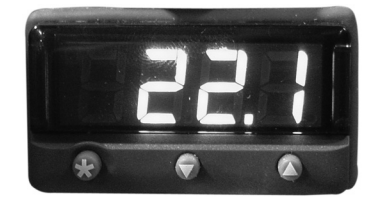

*Affichage et boutons du contrôleur / moniteur de température.*

#### **Fonctions accessibles sur le système de contrôle et de surveillance :**

- ▶ affichez la température de la chambre actuelle et les alarmes actives ;
- affichez et modifiez l'écart de réglage de la température de surveillance ;
- ► affichez et modifiez les consignes d'alarme de température ;
- ► affichez et modifiez les paramètres de temporisation d'alarme.

#### **10.5.1 Consigne d'alarme haute**

- **REMARQUE ►** La consigne par défaut est de 24,0 °C.
	- **►**  L'alarme s'active si la température de la chambre est supérieure à la consigne d'alarme.
	- **►**  Reportez-vous au manuel d'entretien pour les paramètres du programme et les valeurs des paramètres par défaut.

**Pour modifier la consigne :**

- **1** Sur le contrôleur / moniteur de température, maintenez enfoncées les touches **Flèche haut** et **Flèche bas**. « tunE » et « oFF » clignotent sur l'affichage.
	- ► Le contrôleur / moniteur de température est désormais dans le **Niveau 1** du mode programme.
- **2** Appuyez sur **Flèche haut** ou **Flèche bas** si nécessaire pour sélectionner le paramètre « AL.HI ».
- **3** Maintenez enfoncé **★** et appuyez sur la **Flèche haut** ou **Flèche bas** pour modifier le paramètre.<br>4 Relâchez tous les boutons ; la valeur du paramètre est modifiée.
- **4** Relâchez tous les boutons ; la valeur du paramètre est modifiée.

## **⇔** Helmer

#### **Pour sortir du mode programme :**

**1** Maintenez enfoncées les touches **Flèche haut** et **Flèche bas** jusqu'à ce que la consigne de température de la chambre actuelle s'affiche.

#### **10.5.2 Consigne d'alarme basse**

#### **REMARQUE ►** La consigne par défaut est de 20,0 °C.

- **►**  L'alarme s'active si la température de la chambre est inférieure à la consigne d'alarme.
- ► Reportez-vous au manuel d'entretien pour les paramètres du programme et les valeurs des paramètres par défaut.

#### **Pour modifier la consigne :**

- **1** Sur le contrôleur / moniteur de température, maintenez enfoncées les touches **Flèche haut** et **Flèche bas**. « tunE » et « oFF » clignotent sur l'affichage.
	- ► Le contrôleur / moniteur de température est désormais dans le **Niveau 1** du mode programme.
- **2** Appuyez sur **Flèche haut** ou **Flèche bas** si nécessaire pour sélectionner le paramètre « AL.LO ».
- 3 Maintenez enfoncé \* et appuyez sur la **Flèche haut** ou **Flèche bas** pour modifier le paramètre.
- **<sup>3</sup>** Maintenez enfoncé **\* 4** Relâchez tous les boutons ; la valeur du paramètre est modifiée.

**REMARQUE** Répétez les étapes **2** à **4** pour afficher ou modifier les valeurs des paramètres supplémentaires.

#### **Pour sortir du mode programme :**

**1** Maintenez enfoncées les touches **Flèche haut** et **Flèche bas** jusqu'à ce que la consigne de température de la chambre actuelle s'affiche.

#### **10.6 Paramètres de volume d'alarme**

#### **10.6.1 Volume de l'alarme de panne de courant et de température**

- - **AVIS ►**  Avant de modifier le volume de l'alarme de température, protégez les objets se trouvant à l'intérieur de l'incubateur de plaquettes pour éviter de les exposer trop longtemps à une température défavorable.
		- ► Laissez la température de l'incubateur de plaquettes se stabiliser à la consigne après une coupure de courant prolongée.

La commande de volume d'alarme se trouve au-dessus de l'incubateur de plaquettes, sous le panneau d'accès.

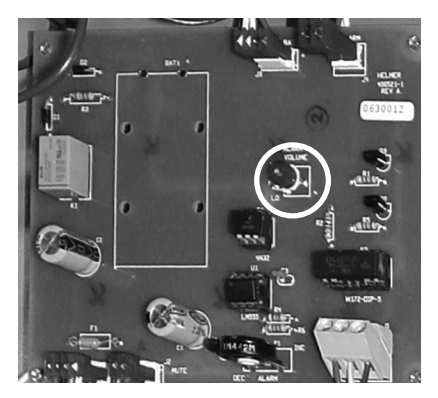

*Commande de volume pour les alarmes de température et de panne de courant (entourée).*

Le volume d'alarme par défaut est réglé à mi-course (intermédiaire). Pour modifier le volume d'alarme, utilisez un petit tournevis à tête plate.

- Tournez la commande vers la gauche (sens antihoraire) pour réduire le volume d'alarme.
- ► Tournez la commande vers la droite (sens horaire) pour augmenter le volume d'alarme.

# **\** Helmer

#### **Pour modifier le volume d'alarme :**

- **1** Mettez l'interrupteur CA MARCHE/ARRÊT sur **ARRÊT**. Débranchez l'incubateur de plaquettes du courant CA. L'alarme de panne de courant retentit.
- **2** Retirez le panneau d'accès situé au-dessus de l'incubateur de plaquettes.
- **3** Augmentez ou diminuez le volume d'alarme en tournant la commande de volume dans la position appropriée.
- **4** Réinstallez le panneau d'accès sur l'incubateur de plaquettes.
- **5** Rebranchez l'incubateur de plaquettes au courant CA. Mettez l'interrupteur CA MARCHE/ARRÊT sur **MARCHE**.

#### **10.6.2 Volume de l'alarme de mouvement (PC4200h)**

La commande de volume d'alarme pour l'alarme de mouvement se trouve à l'arrière de l'incubateur.

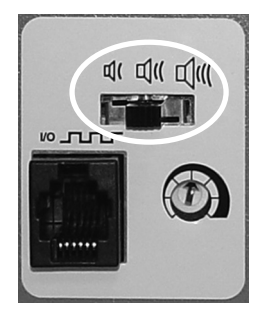

*Commande de volume d'alarme (entourée).*

- ► L'alarme de mouvement peut être réglée sur trois paramètres (bas, intermédiaire, élevé).
- ► Le paramètre par défaut est « intermédiaire » (interrupteur central).
- ► Faites glisser l'interrupteur de l'alarme de mouvement dans la position appropriée pour le niveau de volume souhaité.

# **⇔** Helmer

### **10.7 Paramètres de temporisation d'alarme**

**10.7.1 Temporisation de l'alarme de température**

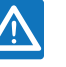

- **AVIS ►**  Avant de modifier la temporisation de l'alarme de température, protégez les objets se trouvant à l'intérieur de l'incubateur de plaquettes pour éviter de les exposer trop longtemps à une température défavorable.
	- **►**  Laissez la température de l'incubateur de plaquettes se stabiliser à la consigne après une coupure de courant prolongée.

La temporisation par défaut de l'alarme de température est réglée à mi-course (environ 4 à 5 minutes). Pour modifier la temporisation d'alarme, utilisez un petit tournevis à tête plate.

- ► Tournez la commande vers la gauche (sens antihoraire) pour réduire le paramètre de temporisation d'alarme.
- ► Tournez la commande vers la droite (sens horaire) pour augmenter le paramètre de temporisation d'alarme.

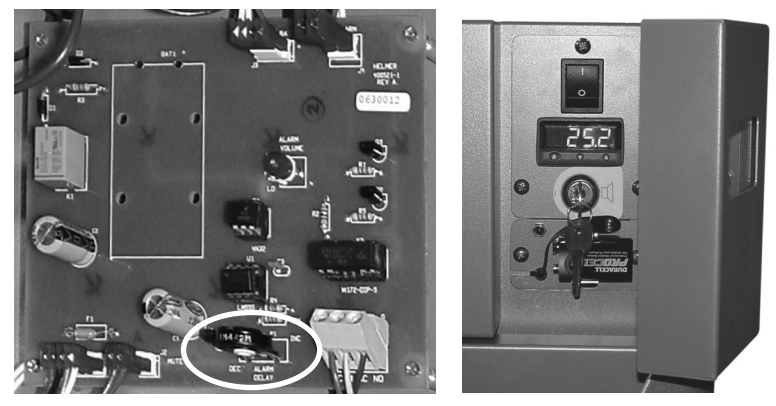

*À gauche : commande de temporisation d'alarme pour les alarmes de température (entourée). À droite : batterie de secours pour l'alarme de panne de courant et interrupteur à clé d'alarme (PC100h illustré).*

- **REMARQUE ►**  La période de temporisation d'alarme de température affecte les alarmes de hautes et basses températures.
	- **►**  Si la temporisation d'alarme est réglée sur 0, le bouton Muet n'a aucun effet sur les alarmes de température.
	- **►**  La temporisation d'alarme maximale est de 8 minutes.

### **Pour modifier la temporisation d'alarme :**

- **1** Mettez l'interrupteur CA MARCHE/ARRÊT sur **ARRÊT**. Débranchez l'incubateur de plaquettes du courant CA.
- **2** Retirez le panneau d'accès situé au-dessus de l'incubateur de plaquettes.
- **3** Augmentez ou diminuez la temporisation d'alarme en tournant la commande de temporisation dans la position appropriée.
- **4** Réinstallez le panneau d'accès sur l'incubateur de plaquettes.
- **5** Rebranchez l'incubateur de plaquettes au courant CA. Mettez l'interrupteur CA MARCHE/ARRÊT sur **MARCHE**.

#### **Modèles Horizon Series™**

# **⇔** Helmer

### **10.7.2 Temporisation de l'alarme de mouvement (PC4200h)**

La période de temps qui s'écoule entre l'arrêt de l'agitation et le moment où l'alarme retentit correspond à la temporisation d'alarme.

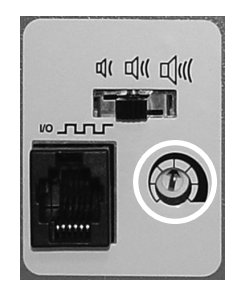

*Commande de temporisation d'alarme (entourée).*

La valeur de temporisation par défaut de l'alarme de mouvement est réglée à mi-course (environ 4 à 5 minutes). Pour modifier la temporisation de l'alarme de mouvement, utilisez un petit tournevis à tête plate.

- ► Tournez la commande vers la gauche (sens antihoraire) pour réduire la temporisation de l'alarme de mouvement.
- ► Tournez la commande vers la droite (sens horaire) pour augmenter la temporisation de l'alarme de mouvement.

**REMARQUE ►** Ne réglez pas la temporisation d'alarme sur 0 minute.

**►**  La temporisation d'alarme maximale est de 8 minutes.

### **10.8 Mise en sourdine des alarmes sonores**

Si la température de la chambre atteint la consigne d'alarme de température élevée ou la consigne d'alarme de basse température, l'affichage du contrôleur / moniteur de température alterne entre «-AL-» et la valeur de température, puis le voyant rouge situé en bas à droite de l'affichage clignote. La durée de temporisation de la mise en sourdine est égale à la période de temporisation d'alarme prédéfinie.

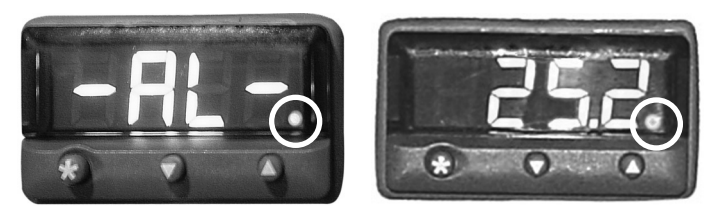

*Contrôleur / moniteur de température en condition d'alarme (voyant rouge entouré).*

- **REMARQUE ►**  Reportez-vous au chapitre **10.6** (Paramètres de temporisation d'alarme) pour les informations relatives au réglage de la temporisation d'alarme de température.
	- **►**  La mise en sourdine des alarmes sonores ne désactive pas les messages d'alarme visuels ou le signal d'alarme transmis par le biais de l'interface d'alarme à distance.

#### **Pour mettre une alarme active en sourdine :**

- **1** Ouvrez la porte de contrôle.
- **2** Appuyez sur la touche **MUET**.
	- ► L'alarme sonore est mise en sourdine pour la période de temporisation d'alarme prédéfinie.
	- ► Si l'alarme est toujours active après la fin de la période de temporisation, l'alarme sonore reprend.

**10.9 Activation ou désactivation des alarmes sonores avec l'interrupteur à clé d'alarme**

**REMARQUE** Le fait de désactiver les alarmes avec l'interrupteur à clé d'alarme ne désactive pas les messages d'alarme ou les signaux d'alarme transmis par le biais de l'interface d'alarme à distance.

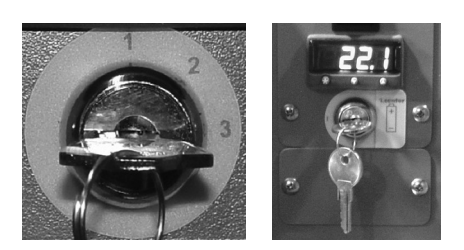

*À gauche : interrupteur à clé d'alarme (PC4200h). À droite : interrupteur à clé d'alarme (tous les autres modèles Horizon Series).*

### **Pour activer les alarmes sonores :**

- ► mettez l'interrupteur à clé MARCHE/ARRÊT d'alarme sur **MARCHE** ;
- ► mettez l'interrupteur à clé MARCHE/ARRÊT d'alarme sur la position **1** (PC4200h).

#### **Pour désactiver les alarmes sonores :**

- ► mettez l'interrupteur à clé MARCHE/ARRÊT d'alarme sur **ARRÊT** ;
- ► mettez l'interrupteur à clé MARCHE/ARRÊT d'alarme sur la position **3** (PC4200h).

#### **Pour désactiver l'alarme de mouvement sonore (PC4200h) :**

► mettez l'interrupteur à clé MARCHE/ARRÊT d'alarme sur la position **2**.

### **11 Composants**

**11.1 Porte de contrôle**

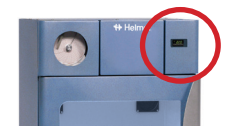

*Porte de contrôle (entourée).*

### **11.2 Panneau de contrôle**

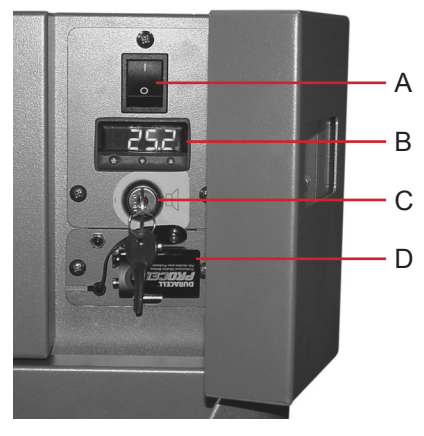

*Panneau de contrôle Horizon Series derrière la porte de contrôle.*

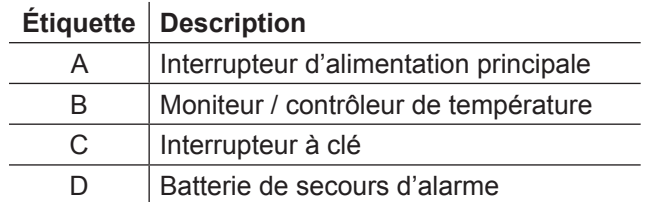

### **11.3 Panneau d'alarme**

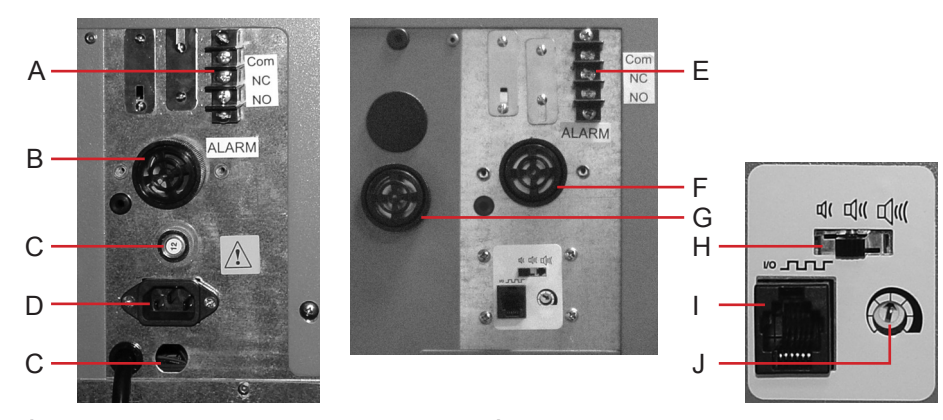

*À gauche : panneau d'alarme PC100h. À droite : panneau d'alarme PC4200h.*

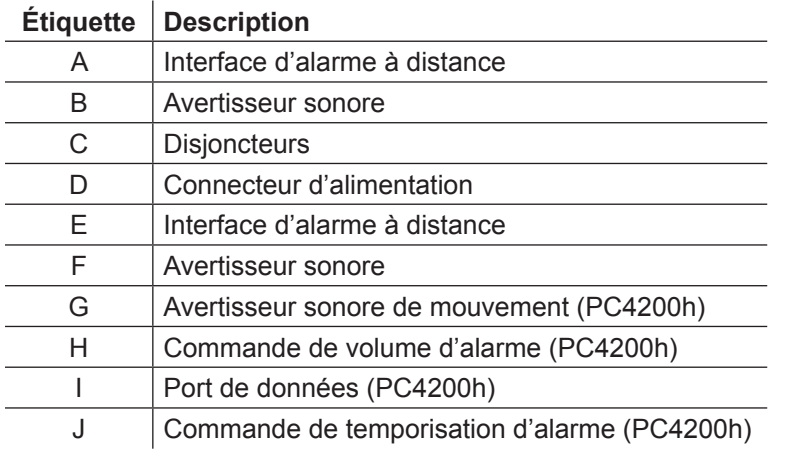

### **11.4 Chambre**

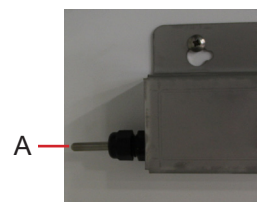

*Sonde de la chambre.*

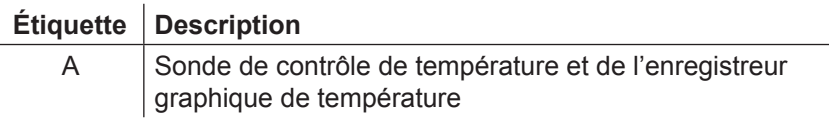

### **FIN DU MANUEL**

HELMER SCIENTIFIC 14400 Bergen Boulevard Noblesville, IN 46060 USA

TÉLÉPHONE +1.317.773.9073 FAX +1.317.773.9082 www.helmerinc.com

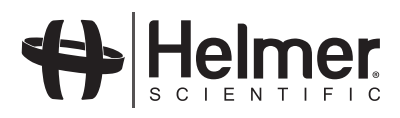